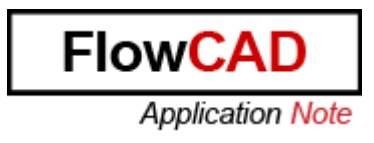

Title: Color and Visibility

Product: OrCAD / Allegro PCB Editor

Summary: This application notes describes the different color and visibility settings. As well the color views settings are explained, which helps to change the different view's quickly during daily work.

Author/Date: Marco Waller / 25.09.2012

#### Table of Contents

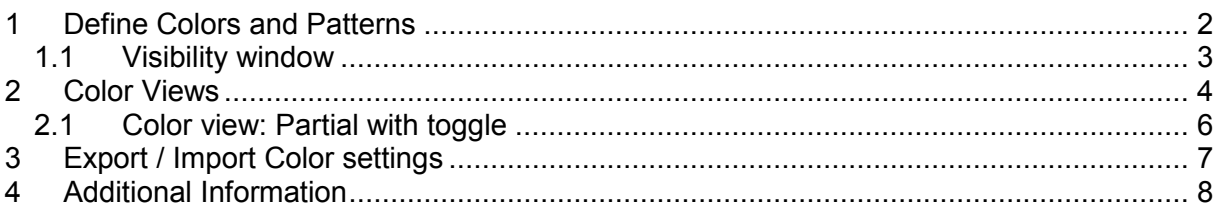

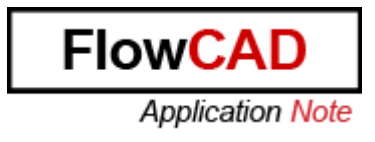

### **1 Define Colors and Patterns**

With the Display  $\rightarrow$  Color/Visibility you can launch the color GUI. The same GUI can be

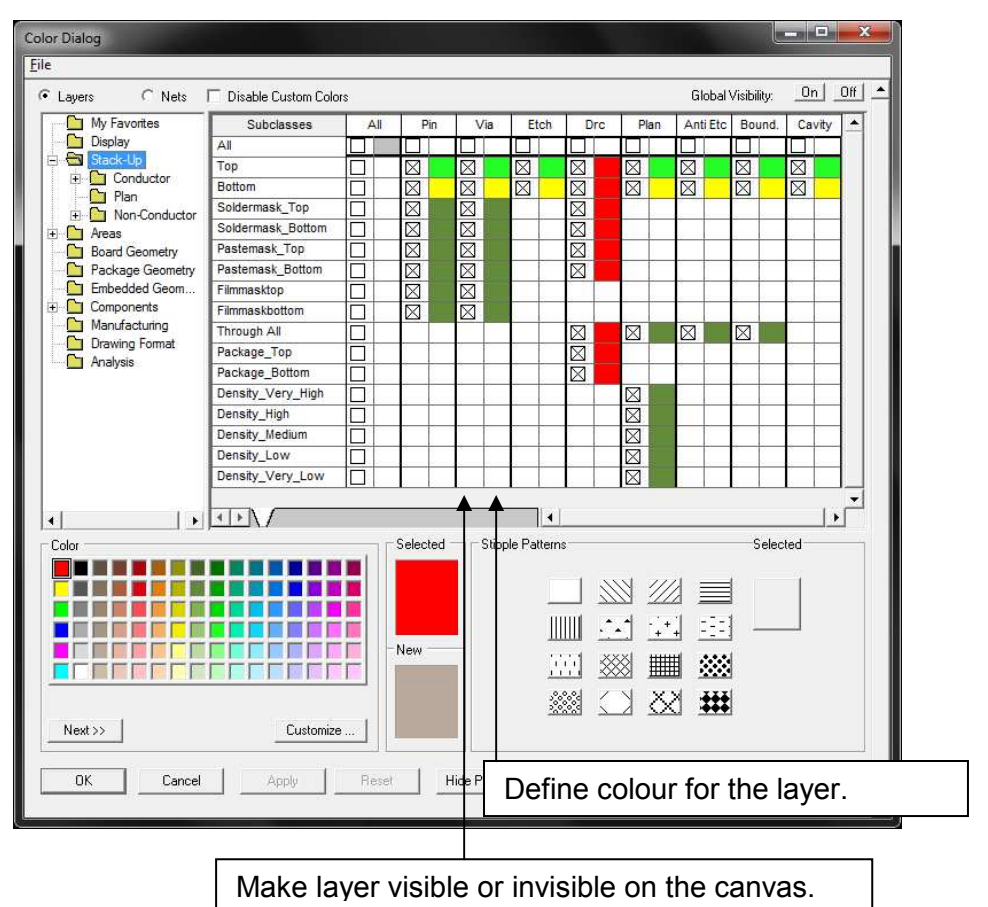

In this window you can define the color and visibility for each layer separately. Additionally to the colors, you can also define some patterns for each layer. With the patterns you have more flexibility when coloring layers.

launched as well with following Icon:

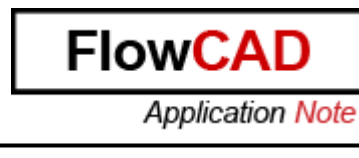

In following example, the Bottom /Etch Layer have associated a pattern.

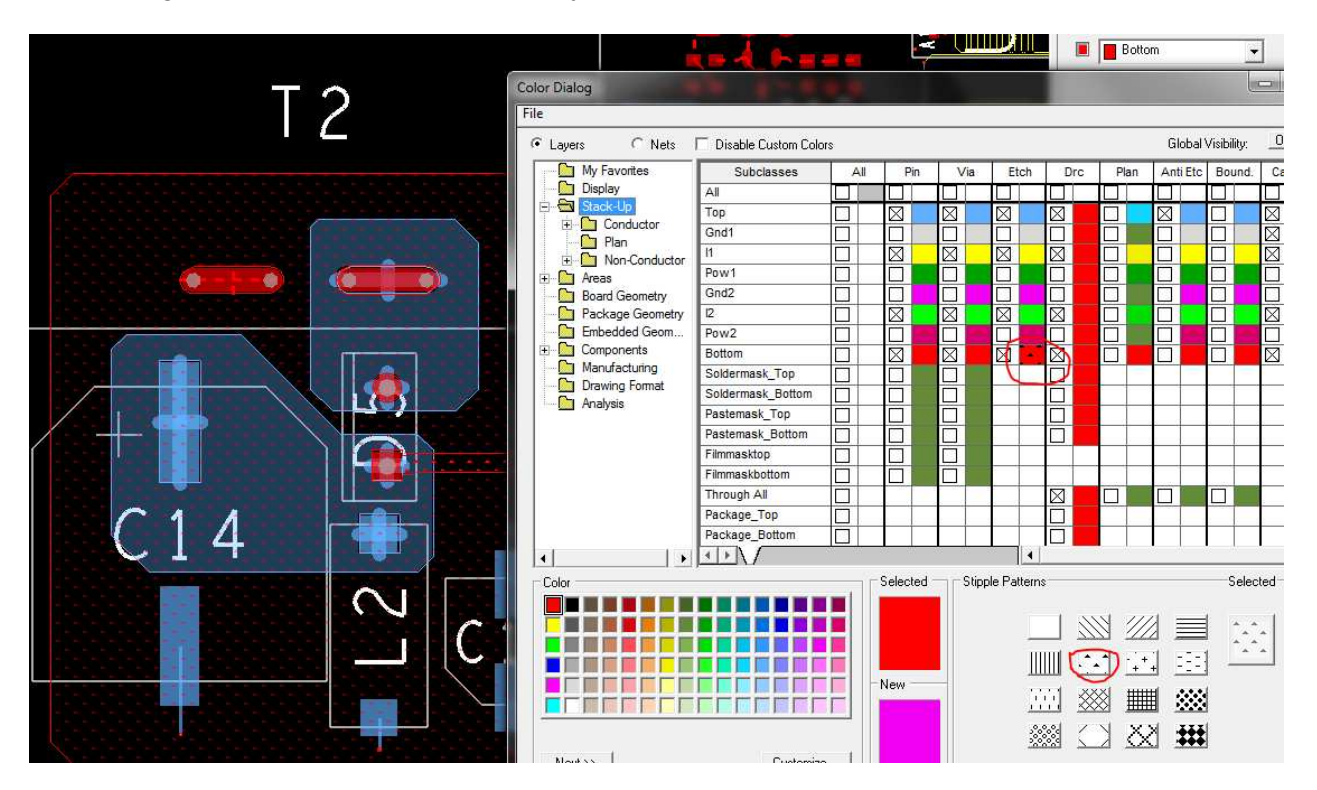

#### **1.1 Visibility window**

The visibility window allows you to easily activate or deactivate a layer in the canvas. When selecting one of the little rectangles, the visibility can be modified. The black square means the layer is invisible, the colored rectangle means that this layer is visible. The color matches the settings which were made in the color window.

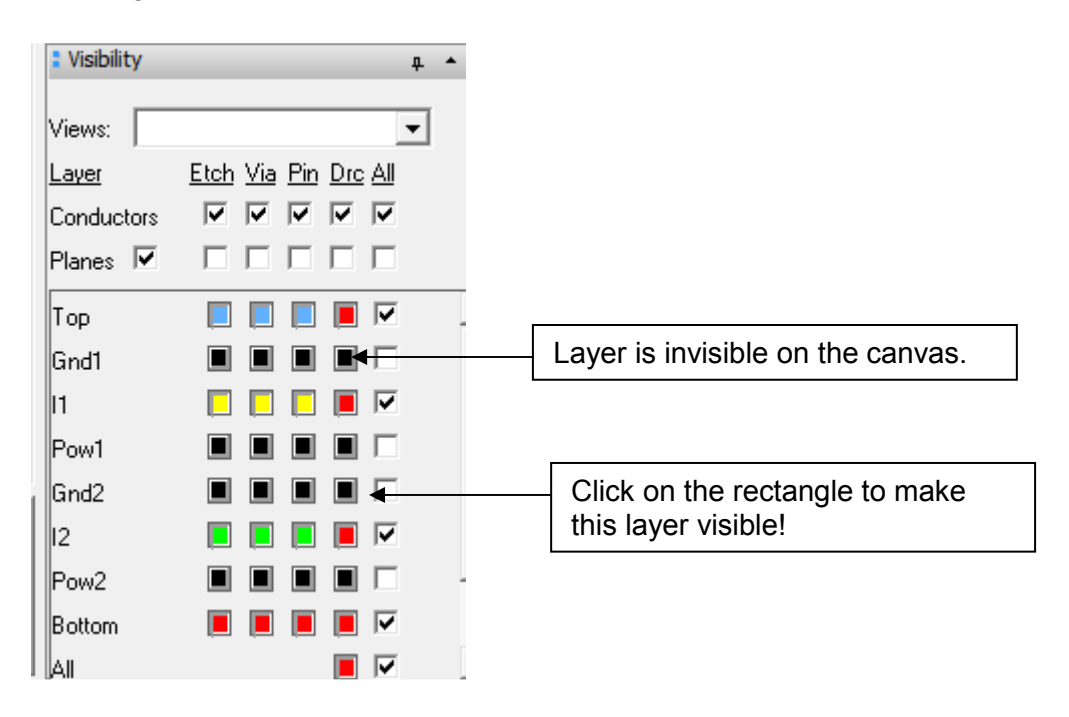

### **2 Color Views**

The Color views give the opportunity to change the display in the canvas rapidly. First of all, the color views have to be created with the command View  $\rightarrow$  Color View Save.

A new window appears. In the "save view:"- field, a name has to be specified for the view. Different options can be set which are explained below. With the save command, a color view file (example: top.color) is created in the current working directory.

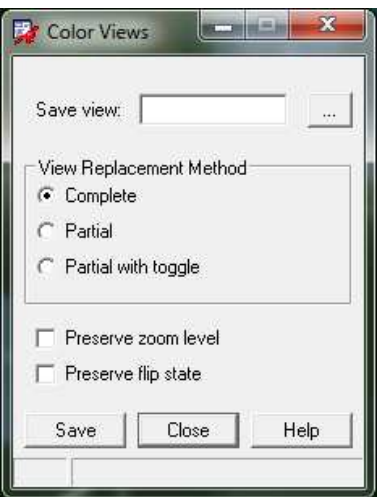

- *Complete* Saves the current layer visibility settings to a color view file. When you load the file later, it completely replaces the design's visibility settings, analogous to how the film option to color views works.
- *Partial* Allows a color view file to be created that stores only *changes* to visibility settings. A partial color view does not replace all of a design's visibility settings when loaded. It only replaces the items you changed when you created the color view file. For example, if you changed the color for all DRCs to visible, when you loaded that color view file into a design, only the DRCs would be affected, all changing to visible. All other visibility settings would remain unchanged.
- *Partial with toggle* Functions the same as the *Partial* view replacement method because the color view file only stores changes. However, settings that you change toggle when you load the color view file. Toggle means that if the visibility for a layer is on in a design, when you load the color view file, it is turned off. If off, it is turned on.

*Preserve Zoom Level*  Includes the zoom points of the current design with the color view. Create all you're desired views manually. Afterwards you can store all the \*.color file on a network drive (ex.: <Install\_Directory>/Cadence/settings/views). In the next step you can define the path in the PCB Editor, where the color-views are saved. Under setup  $\rightarrow$  User preferences  $\rightarrow$  Paths  $\rightarrow$  Config  $\rightarrow$  Viewpath add the path to the list.

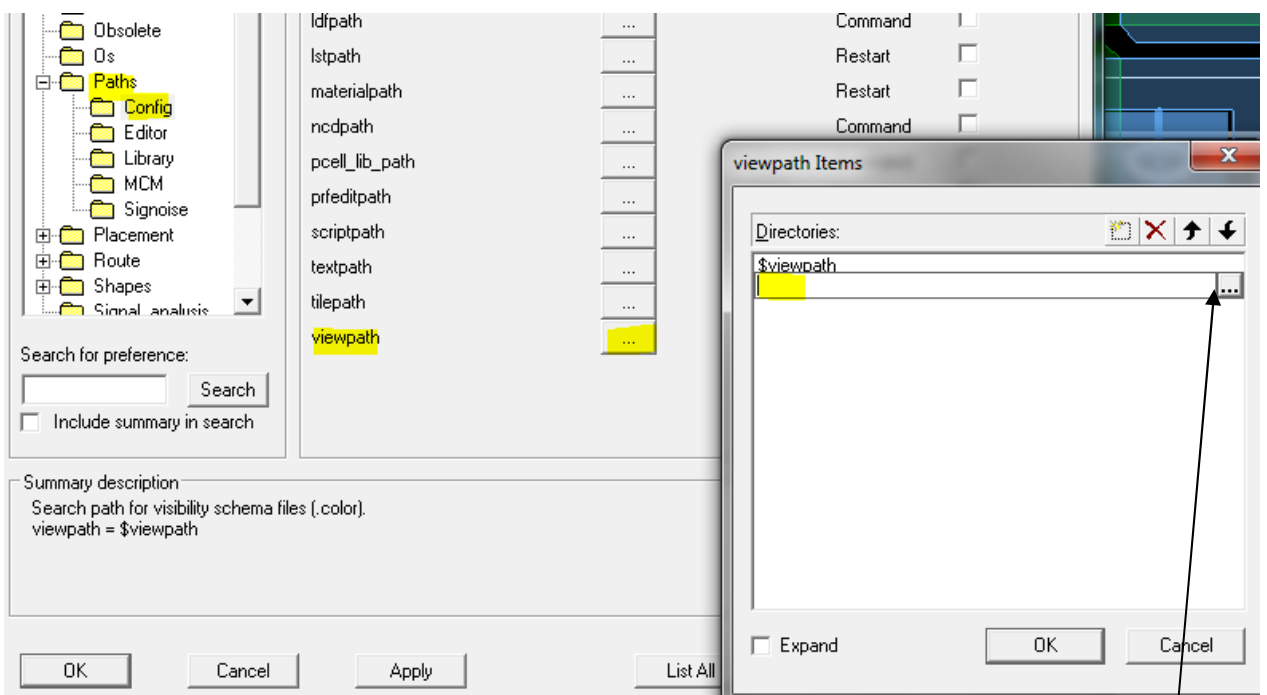

After restarting the PCB Editor, all the different color views can be selected in the visibility window under views.

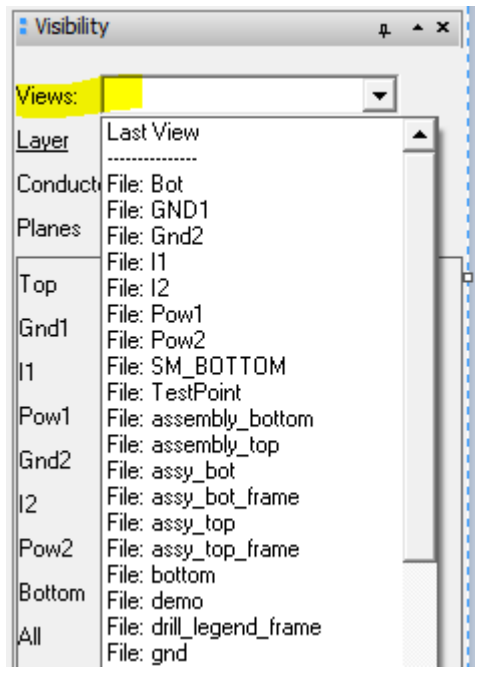

Search for path.

**FlowCAD** 

**Application Note** 

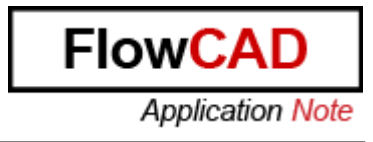

#### **2.1 Color view: Partial with toggle**

This chapter describes the "Partial with toggle" view more detailed. Imagine you've defined test points on your board. Then you desire that the TP layer can be toggled with a color view function. Here's the description how to create such a view:

- 1. Open the view  $\rightarrow$  Color view window
- 2. In the Save view filed open the directory where you stored all the other \*.color files
- 3. Enter a name in the filename label, for example: TP\_Toggle
- 4. Chose the Option "Partial with toggle" option
- 5. Open the color/visibility dialog
- 6. Enable the Probe Bottom and Probe Top class in the "Manufacturing" Folder.
- 7. Close the color/visibility dialog
- 8. Select Save in the Color Views window and close the window afterwards
- 9. In the visibility window you can now select the TP\_Toggle view, which makes the TP visible or invisible on the active canvas

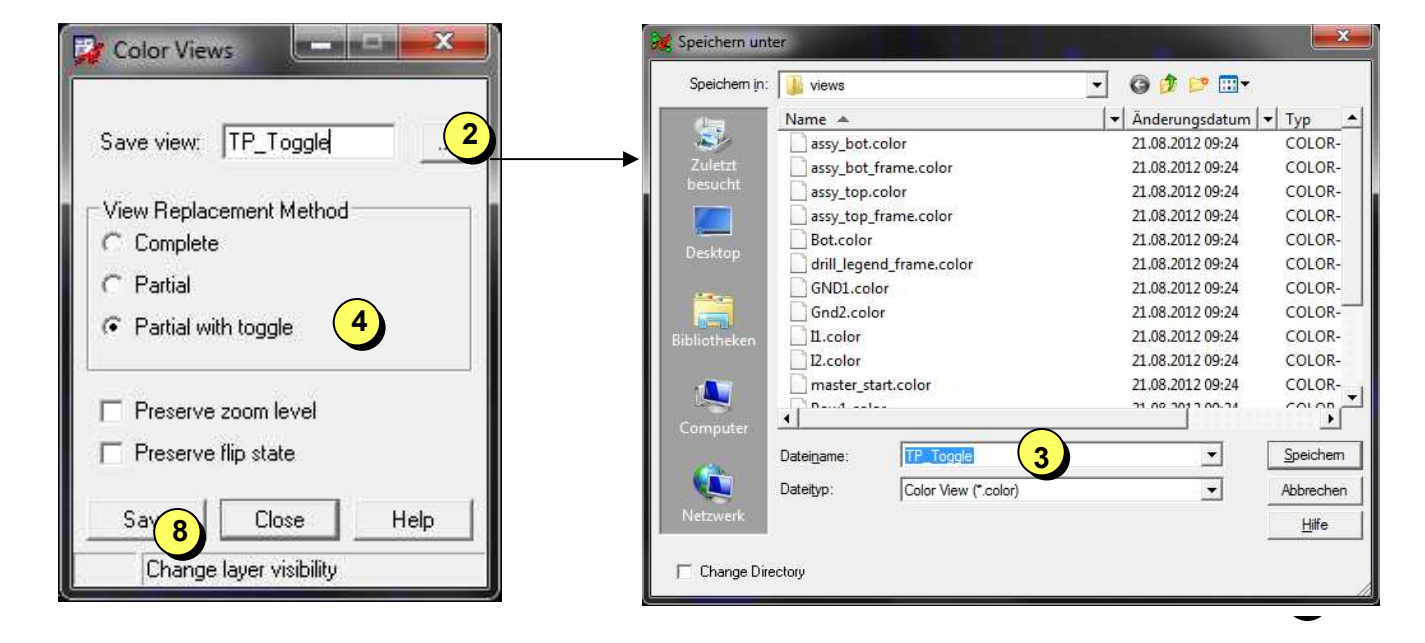

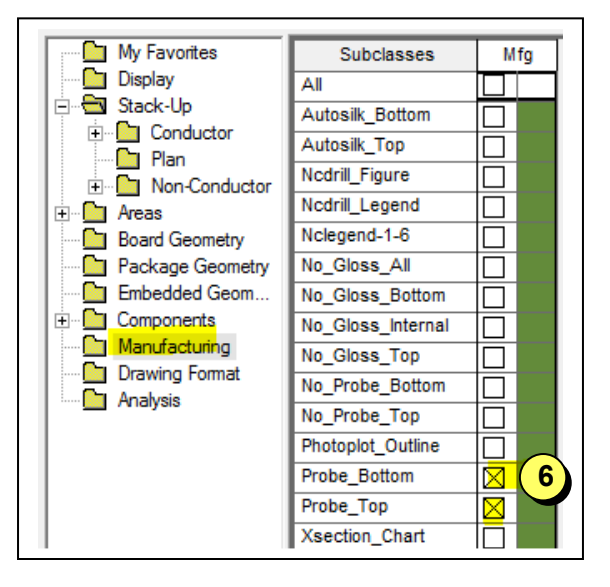

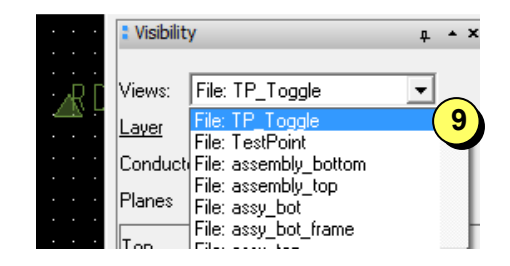

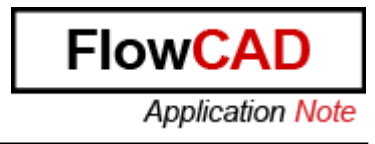

## **3 Export / Import Color settings**

It is also possible to export or import the color settings. So you can easily reuse your predefined color settings. In the Export $\rightarrow$  Parameters dialog you can chose, which settings you want to export.

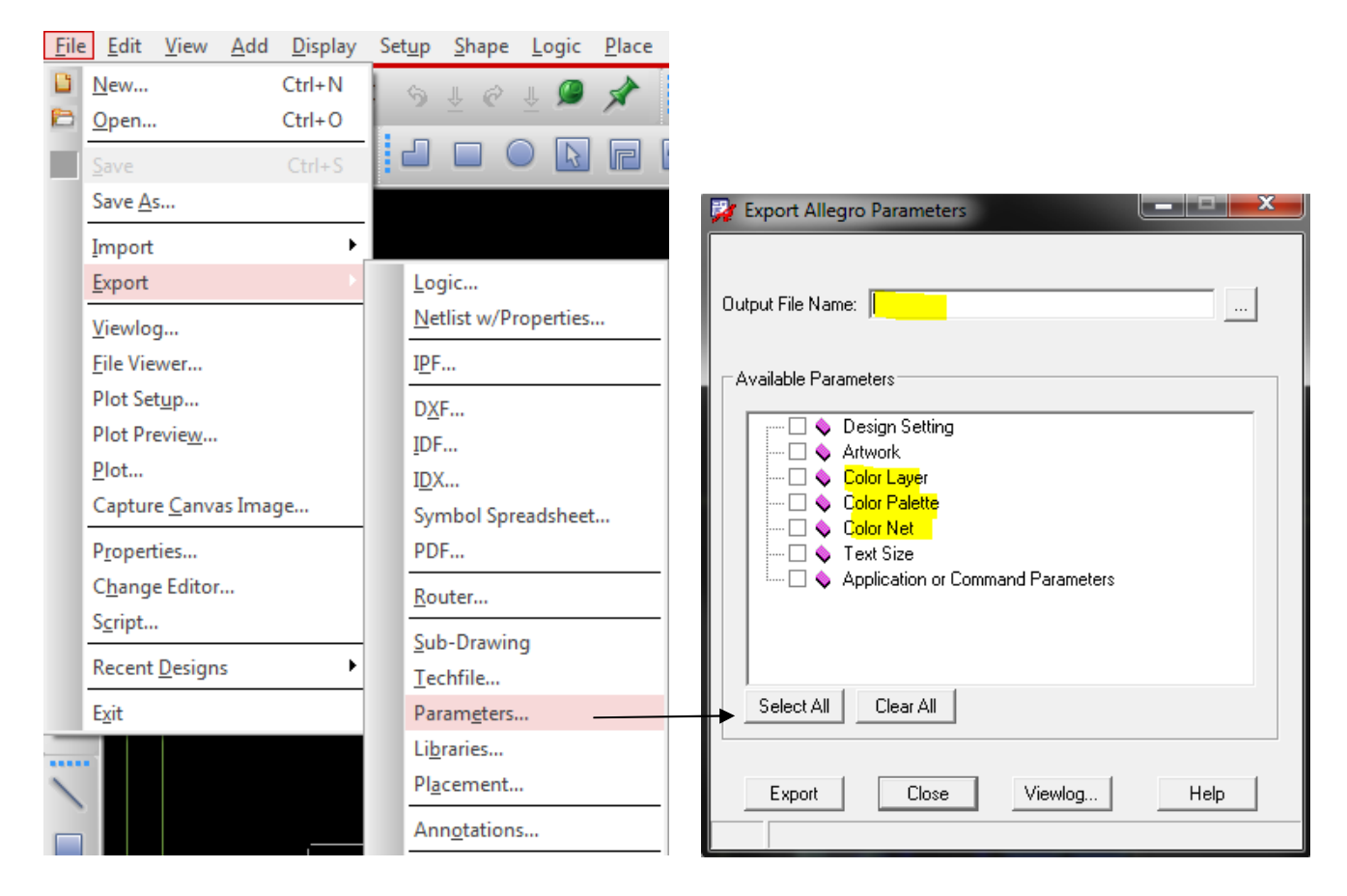

**Color Layer** Priority in which layers are drawn

*Color Palette* Color parameters and color table

**Color Net** Net custom color and states. When a file containing net color data is imported into any design, only the nets that exist in that design are read; the rest are ignored. Net color assignments are not overwritten, but rather incremented. To completely replace net color assignments, click *Clear All Nets*in the *Nets* section of the Color dialog box before importing a file containing net color data.

# **4 Additional Information**

For more information please contact FlowCAD:

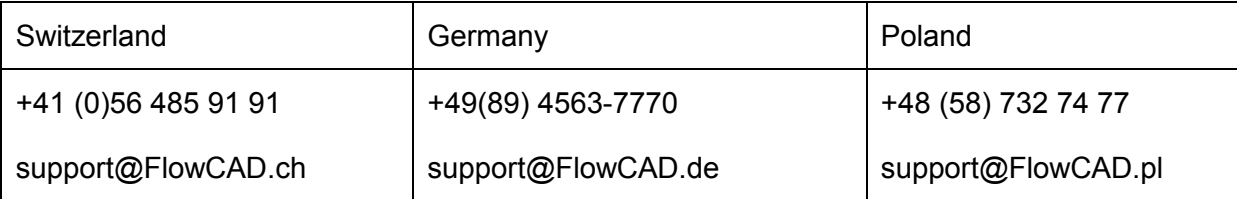